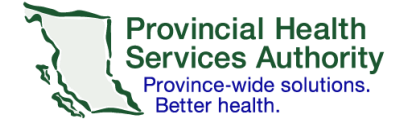

## **SRFax on an iOS mobile device**

## **Requirements**

- An SRFax account
- Access to a health authority (HA) issued email
- Wi-Fi/data enabled iOS mobile device (e.g. smartphone or tablet)
- Built-in Mail app on your iOS mobile device set up with your HA email click [here](http://imitsinfocentre.healthbc.org/resources-site/how-do-i-site/email-site/Documents/Update%20Email%20Settings%20%E2%80%93%20Apple%20(iOS)%20Devices.pdf) for instructions
- Cloud uploading function turned **off** for the built-in Mail app clic[k here](https://support.apple.com/en-ca/HT207689) for instructions
	- o *Avoids contravention of the Freedom of Information and Protection of Privacy Act (FIPPA)*
		-

## **Sending an electronic fax**

- 1. Open the Mail application and start a new email.
- 2. Use the following information for your email:

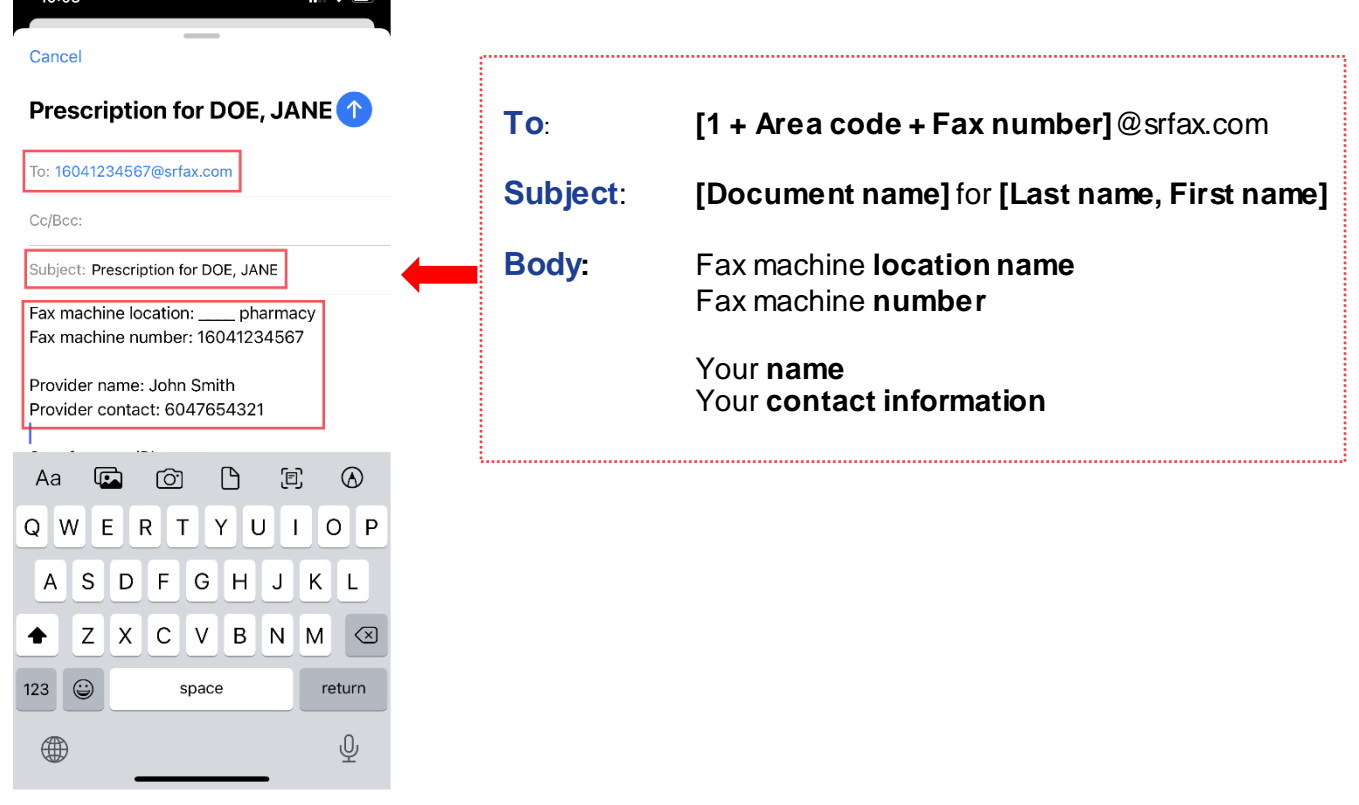

*Note that the 'To', 'Subject' and body of the email will become the fax cover sheet with a confidentiality disclaimer.*

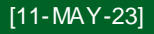

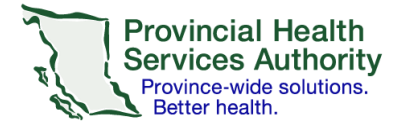

## **Office of Virtual Health Connecting for health**

- 3. Tap the arrow button above the keyboard letter P to show more options.
- 4. Tap the second icon **F** from the right.

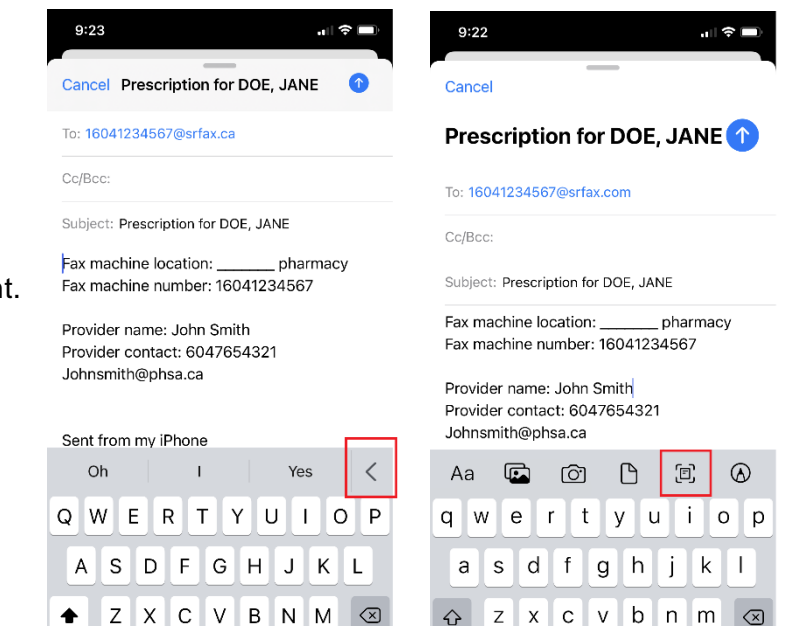

return

 $\mathbb Q$ 

123 3

 $\oplus$ 

space

return

 $\overline{\mathbb{Q}}$ 

5. The camera function will open. Centre the document within the blue box that appears and tap the round centre button to take a picture.

 $\odot$  $123$ 

 $\bigoplus$ 

space

6. Tap **Save** in the bottom right corner.

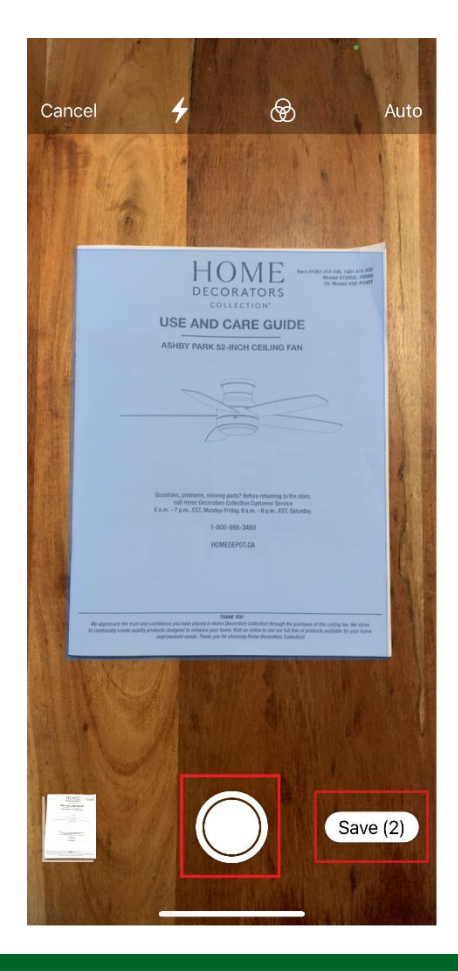

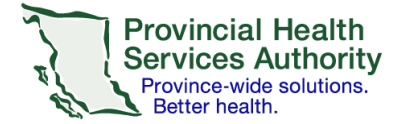

- 7. Confirm the photo is added as an attachment.
- 8. Confirm all email information (i.e. fax number, email address, subject, patient name, etc.) and **send** the email.

*If your fax was not sent successfully, you will receive an email from SRFax within five ten minutes. Try again, or contac[t VirtualHealthTechnicalSupport@phsa.ca](mailto:VirtualHealthTechnicalSupport@phsa.ca) for assistance.*

- 9. Delete the email with the attached document from your **Sent Items** and **Deleted Items** to avoid potential privacy breaches.
- 10. Delete the photo of the document from your phone's **photo album** to avoid potential privacy breaches.

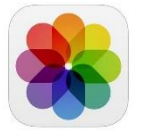

11. Follow your clinical program guidelines on proper storage of the clinical document.